# **TARJETA USB PARA UVA / UVB**

En la revista **N.284** hemos presentado un medidor portátil de **índice** de **UV**.

Esta pequeña herramienta nos debería acompañar siempre en la playa y en las pistas de esquí, ya que son los sitios en donde una persona tiene una mayor exposición a los rayos solares. Como es bien sabido, hay una relación directa entre el **índice** de **UV** y la aparición de sarpullidos y dolorosas quemaduras.

Por este motivo, poseer un instrumento que nos permita medir la intensidad de las radiaciones **UVA** y **UVB**, y que en relación a nuestra piel nos pueda indicar que **protección** nos prevendría de sus desagradables consecuencias, sería indispensable para cualquier persona que quiera gozar del sol con total seguridad.

Así pues, gracias al sensor **OKI** (**KM8511K**) y a la capacidad de un **ordenador personal** lo hemos logrado.

El ordenador, a diferencia de un pequeño micro, puede procesar muchísimos datos, y además, gracias a su pantalla podemos tener una visualización exacta de esos mismos datos.

Este sensor también se puede utilizar para comprobar la calidad de las lámparas de solarium, porque nos indica cual es su nivel de **radiación**. Como el sensor ha sido únicamente creado para medir los rayos **UVA/B**, si tenéis una lámpara **germicida** que emita en UVC el sensor no os suministrará ningún valor.

Como habréis podido comprobar, el sensor **OKI** se ha creado en formato **SMD**.

Debido a ello, lo hemos aplicado en un circuito impreso para que podáis utilizar instrumentos de conexión normales (ver Fig.26).

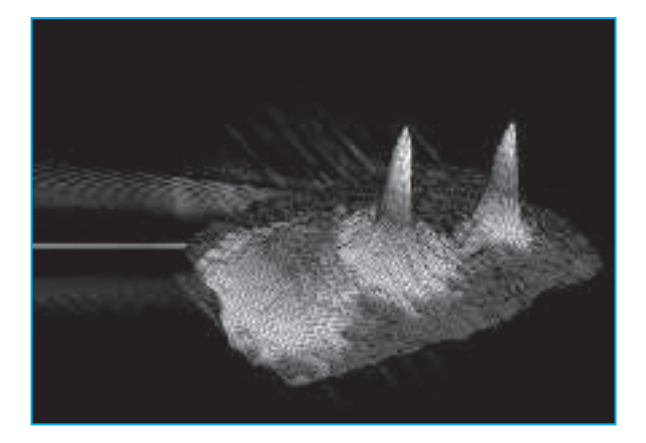

## **REALIZACIÓN PRÁCTICA**

Para adaptar la tarjeta de interface **LX.1734** a esta aplicación, debéis comenzar por montar el diodo led **DL1** y la resistencia **R1** para visualizar su funcionamiento, después la toma **Jack** estéreo de 3mm (ver Fig.26), y por último el **diodo** de silicio **1N4007** para transmitir los **5 Voltios** del **USB** a la tarjeta (ver Fig.5), de esta manera no haría falta utilizar una alimentación externa.

A continuación, podéis comenzar con la sonda **UVA/B**.

La tarjeta **USB** suministra, a través del conector **JP6**, una alimentación de **5 Voltios**. Para poder alimentar al **sensor OKI UVA/B** que no puede soportar más de **3,3 Voltios**, deberéis construiros un pequeño circuito de **adaptación**. Como podéis ver en la Fig.26, los **3,3 Voltios** de alimentación se limitan gracias a una resistencia de **68ohm** (**R1**) y a un zener de **3,3 Voltios** (**DZ1**).

Os recordamos que para calcular la resistencia que se emplea para limitar la tensión de un zener, es importante seguid estas instrucciones.

#### **R = (V - Vz) : corriente zener**

Donde:

**V = 5 Voltios Vz = 3,3 Voltios corr. zener = 0,025 Amperios**

$$
(5-3,3):0,025=68
$$

 $R = 68$  ohm

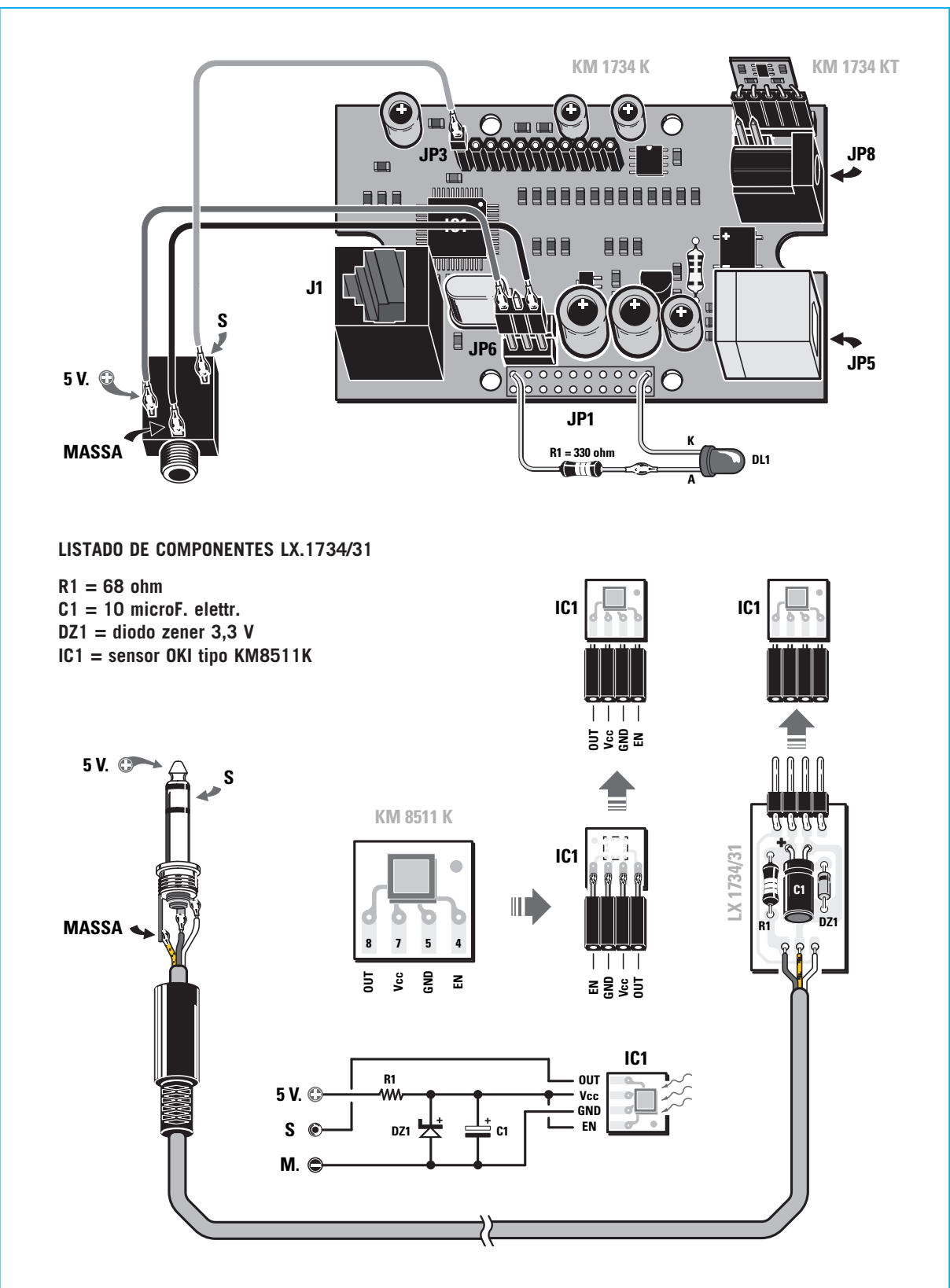

**Fig.26 Esquema de conexión entre el pequeño circuito de soporte LX1734/31 al sensor OKI UVA/B (KM8511K), el cable de dos polos y el jack macho estéreo listo para introducirlo en la toma jack hembra que hay en la tarjeta de la interface USB KM1734K (ver en el dibujo de arriba).**

Después con un pequeño condensador electrolítico para mantener constante la alimentación, nuestra sonda está lista.

En este adaptador hemos diseñado un microcircuito impreso para que nuestra sonda sea práctica y fiable. Una vez que hayamos conectados los **tres cables** a los terminales del **jack** estéreo, por medio del cable que encontraréis en el kit (ilustrado en la Fig.26), podéis pasar a la fase práctica para iniciar vuestros experimentos.

Conectad, entonces, la sonda a la toma **jack** de la interface **USB** y la interface al PC (suponiendo naturalmente que ya habéis instalado los drivers). Algunos PC, cuando están conectados al **USB**, emiten un sonido o una luz **parpadeante** se enciende en el USB, esto quiere decir que todo funciona correctamente.

### **EL SOFTWARE**

Una vez abierto el programa haced click en **instalar** (ver Fig.27).

Después de unos segundos veréis aparecer una ventana que os pide que insertéis el número del **puerto com**. Introducidlo y clickad en **OK** para confirmar (ver Fig.27).

En la pantalla de vuestro PC se abrirá la ventana que aparece en la Fig.28, en la cual aparecen unos números que representan el **equivalente binario** de la señal, que emite el sensor **UVA/B** (ver **AD 1076** en nuestro ejemplo) y la **tensión** en **voltios** que aparece en tiempo real (ver **Voltios 1.3133477** en nuestro ejemplo). Podréis ver al mismo tiempo como la flecha del instrumento analógico se mueve e indica la medida de la radiación **UVA/B en mWatt/cm^2.** Como podéis ver, sobre el instrumento analógico aparece el **símbolo internacional** del grado **UV**, y cuyo valor numérico variará dependiendo de los rayos ultravioletas que haya en el ambiente donde trabajéis.

Por otra parte, hemos previsto otras dos funciones más.

Clickando en el menú **Monitor**, nos será posible ver gráficamente como son las radiaciones gracias al sensor (ver Fig.29), mientras que si clickamos en **C.Protección** (coeficiente de protección) se podrá ver la tabla que hemos representado en la Fig.30, en donde se puede seleccionar el **fototipo** de cada uno para saber cual es la **protección** de la crema solar que debemos utilizar (ver.Fig.31), y evitar por tanto las desagradables quemaduras.

Además como también las **condiciones meteo-**

**rológicas** inciden en la cantidad de rayos UVA que atraviesan la atmósfera para llegar a la tierra, hemos previsto la posibilidad de seleccionar algunos factores, como la presencia de nubes, lluvia, niebla, ect. (Ver Fig.32) para poder crear un "cuadro ambiental" más completo y fiel, y que el programa pueda calcular el índice de protección más indicado. Para el que quiera tener más información acerca de este programa:

Pulsa data.sheet del sensor si deduce que: **UV-index x (Vo - Vref) = 12,5**

Esta relación nos permite saber cual es el valor de tensión que hay en salida, en función del índice UV. De hecho, si invertimos la formula tendremos:

**UV-index = (Vo - Vref) x 12,5**

Por tanto : **Vo = (UV-index : 12,5) + Vref**

Donde **Vref** es una constante del valor de unos **1,00 Voltios**.

Podemos, entonces, realizar una tabla de valores de **tensión en salida** en función de los valores **de índice UV**.

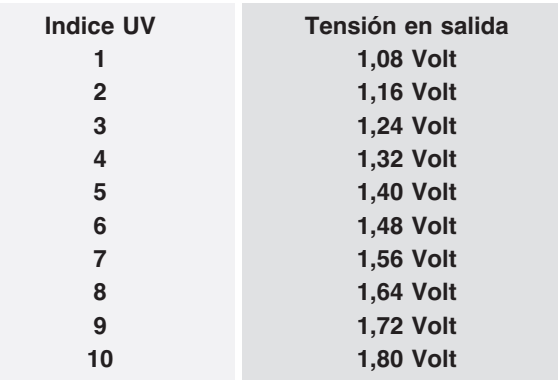

Entonces, como se puede ver, hay un aumento de la tensión en salida de **0,08 Voltios** por cada incremento del índice UV.

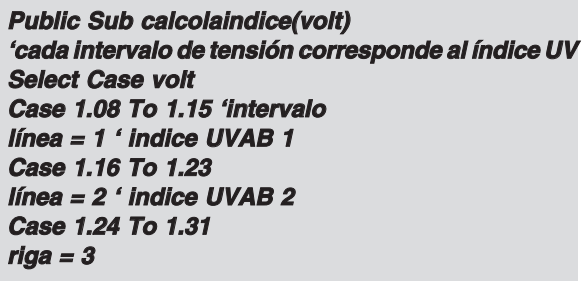

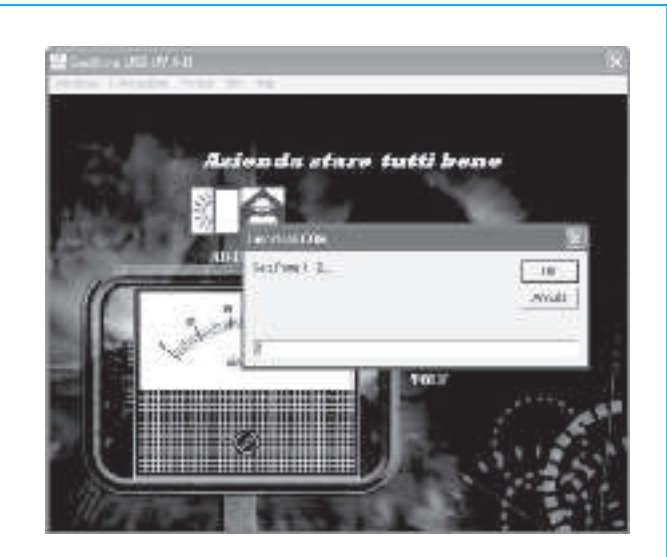

**Fig.27 Para activar esta aplicación debéis seleccionar el puerto de comunicación com de vuestro PC, y luego haced click en OK.**

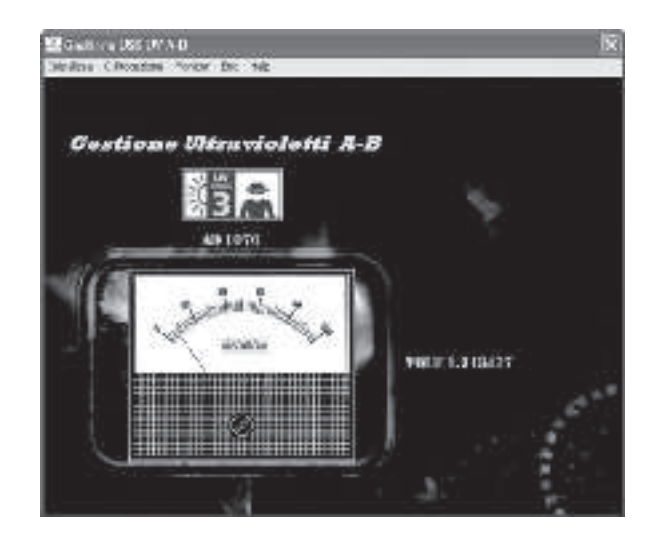

**Fig.28 Se empezarán a ver los datos gracias al sensor. En el instrumento virtual aparecerá el equivalente binario de la señal que emite el sensor UVA/B y, al lado la tensión en Volt a tiempo real.**

**Fig.29 Haciendo click en menú y luego en Monitor, podréis ver gráficamente los datos que registra el sensor.**

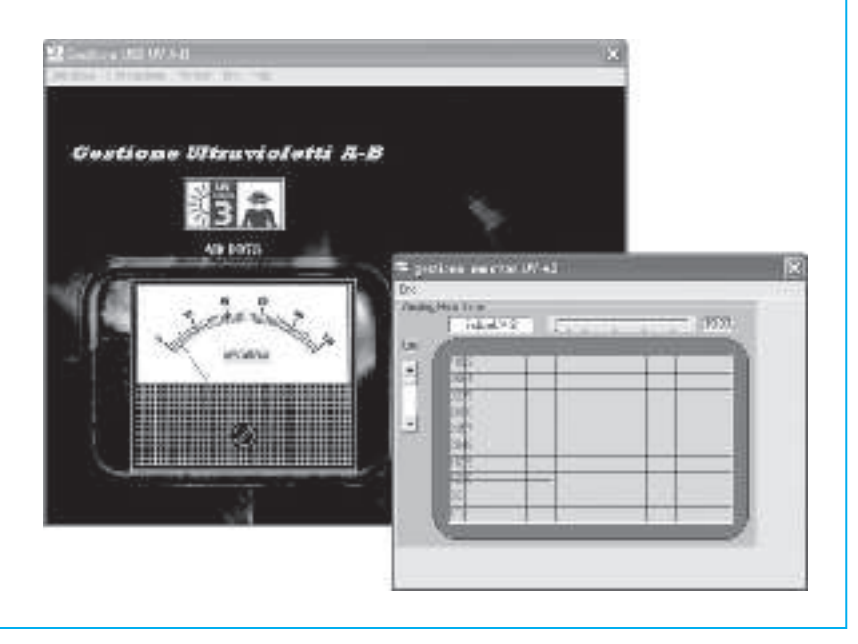

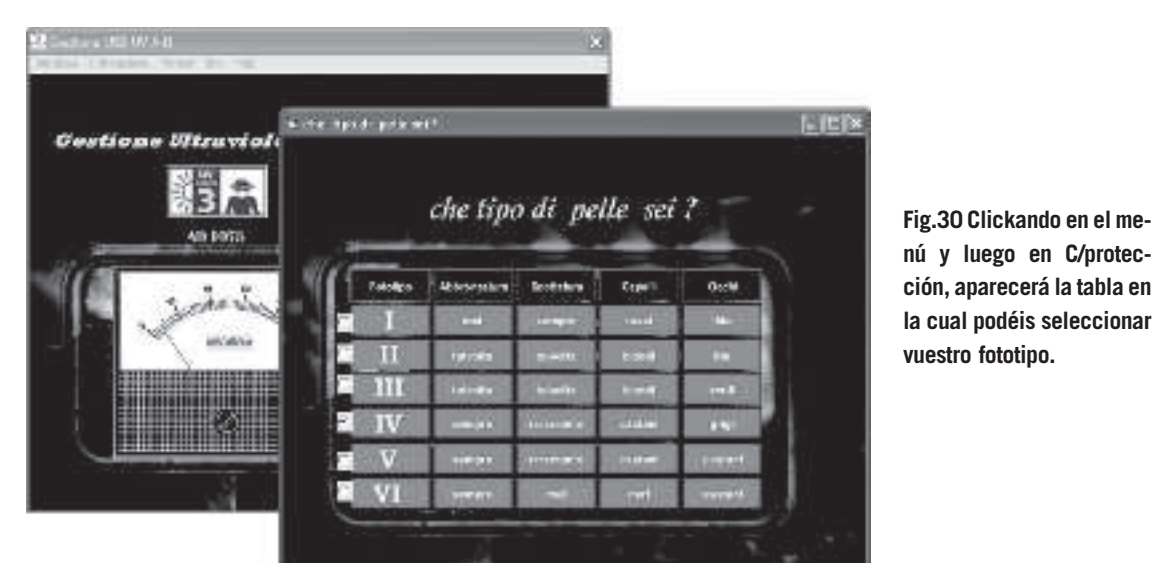

**Fig.31 Dependiendo del fototipo que sea seleccionado, se verá el índice de protección de la crema aconsejada, para aseguraros un bronceado sin peligro para la piel.**

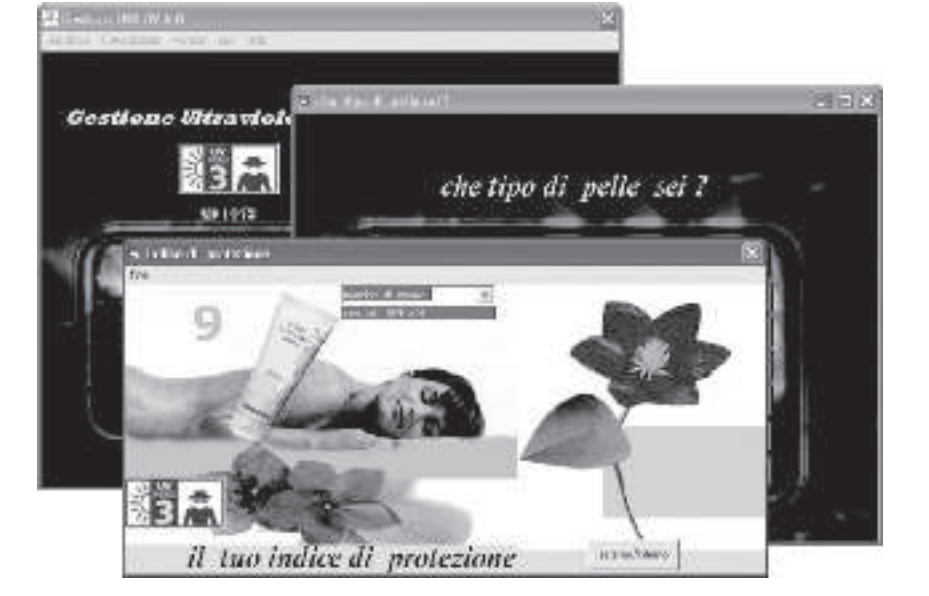

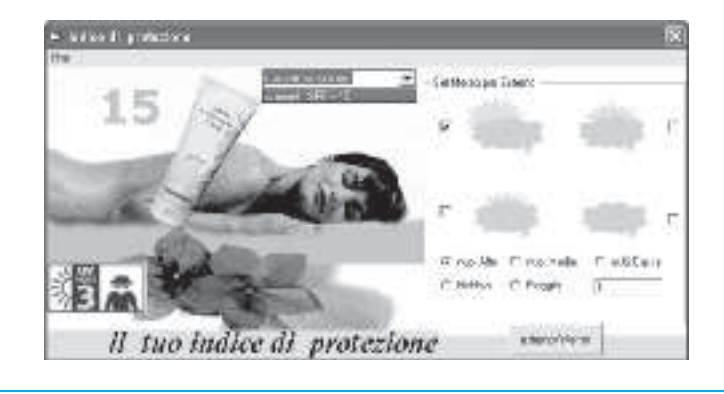

**Fig.32 Hemos previsto también la posibilidad de seleccionar las condiciones ambientales y atmosféricas sobre las cuales se realiza la medición, para conseguir un cuadro de información más preciso en donde se realice el calculo del índice de protección.**

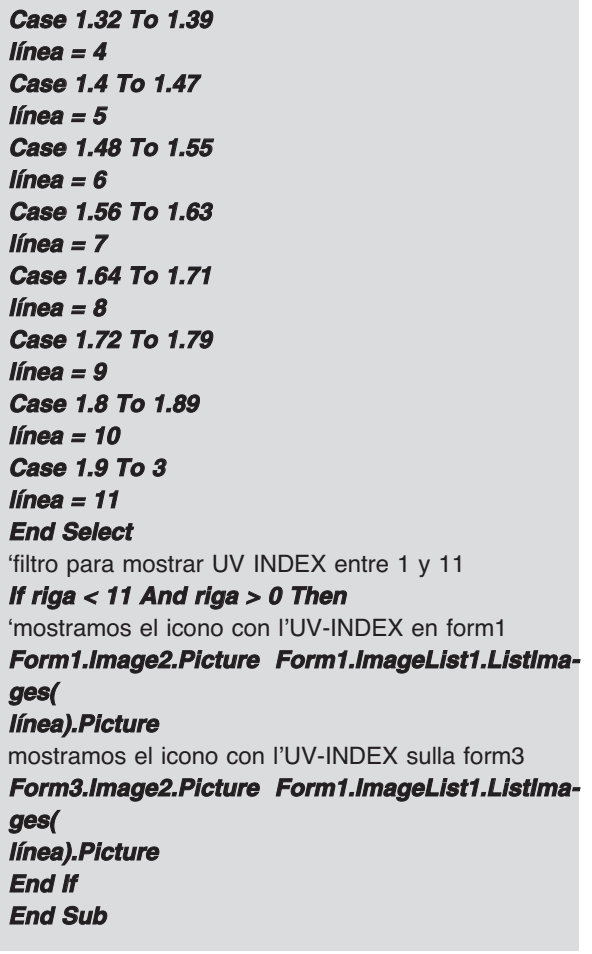

Conociendo los valores de tensión que coinciden con el índice, hemos construido una rutina llamada **calculaíndice**.

Como hay una relación directa entre el fototipo al que se pertenece, el índice **UV**, y las consecuencias más o menos graves tras la exposición a los rayos solares, hemos creado un tabla (ver

#### **Private Sub Image3\_Click()**

**If Form2.Option1.value = True Then piel = 1 End If If Form2.Option2.value = True Then piel = 2 End If If Form2.Option3.value = True Then piel = 3 End If If Form2.Option4.value = True Then piel = 4 End If If Form2.Option5.value = True Then** Fig.30) en la cual podéis seleccionar vuestro **fototipo**, indicando un factor de protección solar **SPF** (Sun Protection Factor) que aconseje sobre el nivel de protección, según la radiación **UV** presente en el momento de la exposición:

Como no siempre es fácil saber a que fototipo se pertenece, os aconsejamos tener en cuenta algunas normas cuando nos apliquemos la crema protectora, es decir echándonos más y más veces durante el día, además de evitar el sol cuando esté en su cenit.

También debemos tener en cuenta que cuanto más fluida sea la crema protectora menor será su protección.

Como hemos dicho anteriormente, hemos introducido un factor de conversión ligado al ambiente.

Por tanto, como podéis ver en la Fig.32, hemos realizado un cuadro de la exposición solar dependiendo de las condiciones ambientales y atmosféricas, seleccionando la casilla correspondiente a lluvia, nubes, niebla, etc., escribiendo en la casilla vacía de la derecha la altura del lugar donde se realiza la medición.

Haciendo click sobre el bote de crema con el ratón, se podrá ver el coeficiente de protección como resultado de una variable de dos dimen-

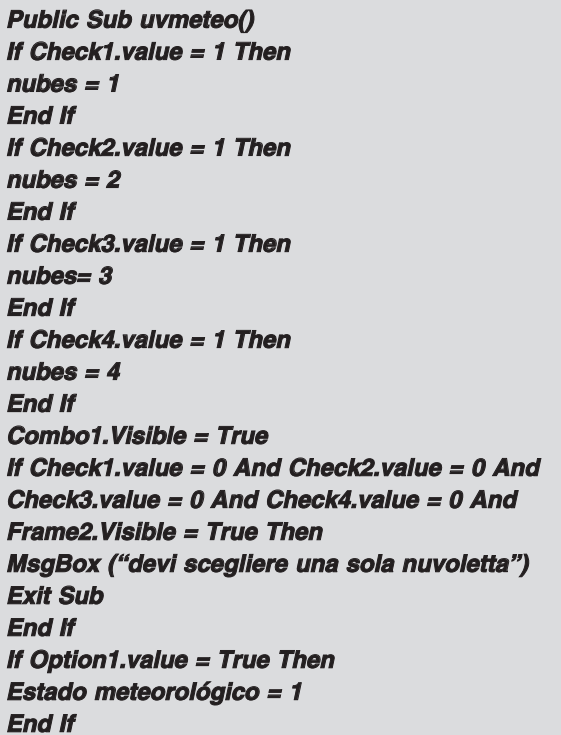

**If Option2.value = True Then Estado meteorológico = 2 End If If Option3.value = True Then Estado meteorológico = 3 End If If Option4.value = True Then Estado meteorológico = 4 End If If Option5.value = True Then Estado meteorológico = 5 End If** 'ley que regula UV índice de mal a buen tiempo **UVM = línea \* cmf(Estado meteorológico, nubes) \* (1 + 0.08 \* Val(Text1.Text)) End Sub**

siones **cmf** (**estado meteorológico, nubes**). La correspondiente **subrutina** del programa es:

UVM = es el nuevo ínice **UVAB** con la variable de las condiciones meteorológicas.

 $Linea = (ndice UVAB (1.11)).$ 

**Cmf** (**Estado meteorológico, nubes**) = constantes empíricas.

**Vla.text1.text**) = valor de la altura en Km.

Con los datos de este sencillo ejemplo, podréis utilizar está aplicación introduciendo nuevos parámetros.

Nosotros hemos añadido un **COMBO** junto con un file **CREME.TXT**, que hay en la misma carpeta de la aplicación.

Insertando el nombre de las distintas cremas protectoras y su correspondiente SPF, os aparecerá un listado de todas las cremas que hay con un mismo grado de protección, para que os sea más fácil hacer vuestra elección. Ejemplo:

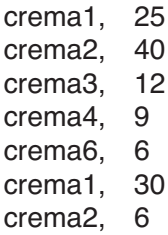

- crema3, 50
- crema4, 15
- crema4, 30
- crema4, 6

La rutina de este listado es muy sencilla:

**Public Sub cualquier crema()**  $\mathbf{i} = \mathbf{0}$ **title = App.Path & "\" & "creme.txt" Open title For Input As #1 While Not EOF(1)**  $i = i + 1$ 'carga las cremas SPF bajo forma de vectores **Input #1, creme(i, 1), creme(i, 2)**

' filtro que carga solo aquellas cremas que han ' SPF mostraodo en el ordenador

**If Val(creme(i, 2)) = skiin(riga, pelle) Then total\$ = cremas(i, 1) + " SPF = " + cremas(i, 2)** ' se muestra en el combo **Combo1.AddItem totala\$ End If Wend Close #1 End Sub**

Obviamente, lo que hemos hecho ha sido escribir el término genérico "crema" seguido de un número para identificar una misma marca pero con coeficientes distintos.

Os recordamos que podréis introducir hasta un máximo de 300.

Finalmente, clickando dentro del menú en Monitor (ver Fig.29) podréis ver en un monitor el funcionamiento del gráfico del índice UVA/B. En el archivo **azienda.txt**, podéis escribir el archivo de personalización.

### **PRECIO DE REALIZACIÓN**

**LX.1734/3**: Todos los componentes necesarios para realizar el detector de rayos UVA/B (ver fig.26), a excepción del módulo de temperatura KM1734KT: ........................................ 18,80 €

**KM1734KT:** Módulo de temperatura ambiente .......................................... 27,00 €

**ESTOS PRECIOS NO INCLUYEN I.V.A.**